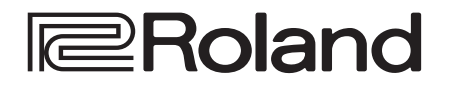

# **Dedicated Software V-02HD Utility**

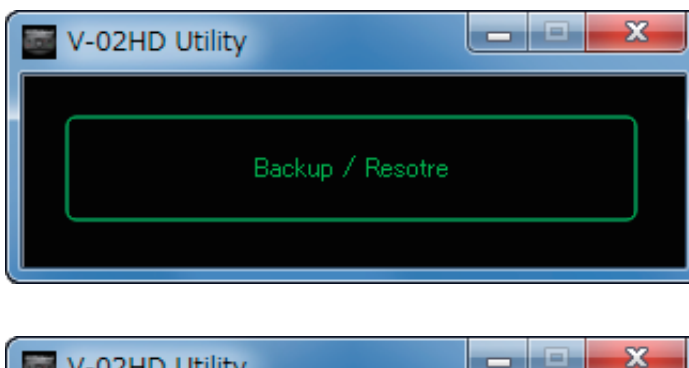

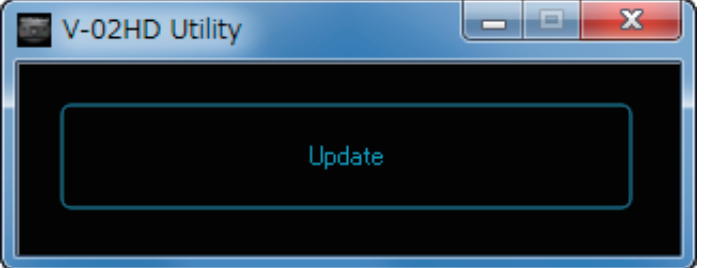

**"V-02HD Utility" is dedicated software for the V-02HD. It lets you connect the V-02HD to your computer via USB, and backup/restore the settings of the V-02HD unit, or update its system program.**

- **\* This software runs on Windows/Mac.**
- **\* Backup/restore functionality is supported by program version 1.02 and following of the V-02HD unit.**

## Contents

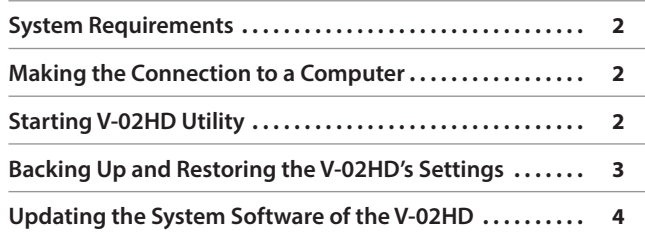

• Roland is an either registered trademark or trademark of Roland Corporation in the United States and/or other countries.

5 Company names and product names appearing in this document are registered trademarks or trademarks of their respective owners.

<span id="page-1-0"></span>System Requirements

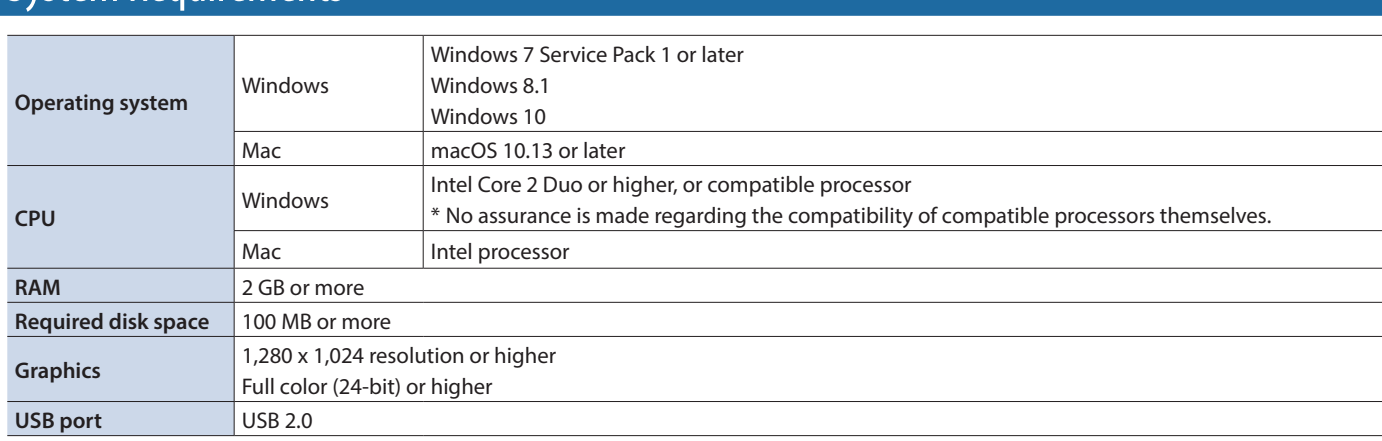

\* Operation of V-02HD Utility on a standard computer that satisfies the conditions just described has been confirmed, but all operation under these conditions is not assured. Please be aware that even under identical conditions, computer-specific differences in design specifications or usage environment might result in differences in processing capacity.

# Making the Connection to a Computer

- \* Making the connection using an extension cable or USB hub might result in the computer failing to recognize the V-02HD. We recommend using a direct connection between the V-02HD and the computer.
- **1. Using a USB cable, connect a USB 2.0 port on the computer to the USB port on the V-02HD.**

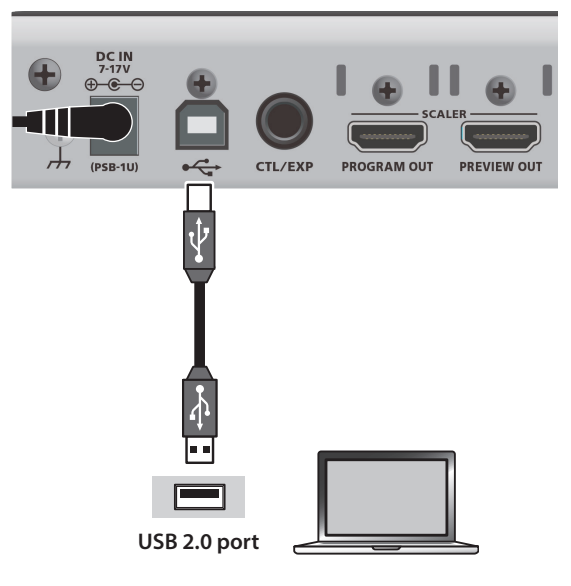

- **2. Turn on the power to the V-02HD.**
- **3. Start the computer.**
- **4. Wait for communication between the V-02HD and the computer to be established.**

When communication with the computer starts, the operating system's standard driver is automatically installed.

# Starting V-02HD Utility

### **Starting**

#### **1. Windows**

**On the computer, go to the "Start" menu and select**  "All Programs" → "Roland V-02HD Utility" → **"V-02HD Utility."**

V-02HD Utility starts and the V-02HD Utility window appears.

#### **Mac**

#### **Double-click the V02HDUTL icon.**

V-02HD Utility starts and the V-02HD Utility window appears.

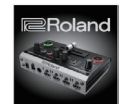

V02HDUTL

The button that appears in the V-02HD Utility window depends on the V-02HD's startup mode.

#### **When started in normal mode ([p. 3\)](#page-2-1)**

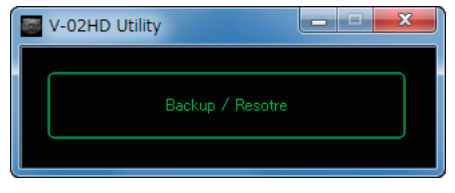

#### **When started in update mode ([p. 4\)](#page-3-1)**

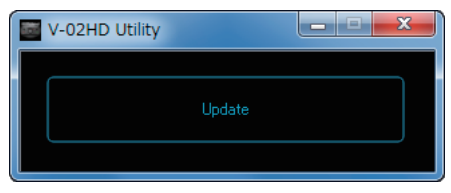

#### **NOTE**

Connect the V-02HD and the computer one-to-one. If more than one V-02HD unit is connected to the computer, the message "Do NOT connect multiple V-02HDs." appears, and you cannot use the functionality of V-02HD Utility.

# <span id="page-2-1"></span><span id="page-2-0"></span>Backing Up and Restoring the V-02HD's Settings

You can back up the settings of the V-02HD to a USB-connected computer. You can restore the backup data to the V-02HD when necessary.

- \* A still image saved in the V-02HD unit cannot be backed up.
- \* **Backup/restore functionality is supported by program version 1.02 and following of the V-02HD unit.**

### Backing Up

**1. Start V-02HD Utility, and click the [Backup / Restore] button.**

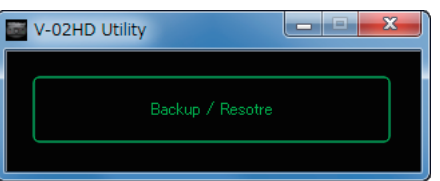

#### **2. Click the [Backup] button.**

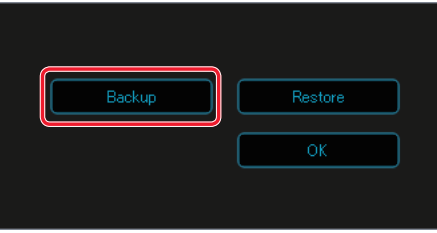

#### **3. Click the [Backup] button.**

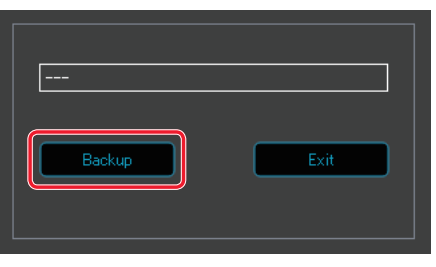

The dialog box shows "Now Working...," and the V-02HD's settings are transmitted to the computer.

When transmission ends, the Backup to File dialog box appears.

**4. Specify the save-destination and file name (\*.v02), and click the [Save] button.**

The backup file (\*.v02) is saved on the computer. When the dialog box shows "Complete," the backup is complete.

**5. Click the [Exit] button to close the dialog box.**

#### **6. Click the [OK] button to close V-02HD Utility.**

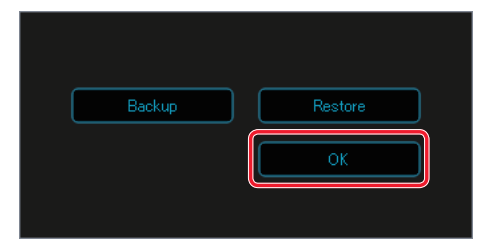

### Restoring

#### **NOTE**

When you restore the backup data, the settings of the V-02HD unit are overwritten.

**1. Start V-02HD Utility, and click the [Backup / Restore] button.**

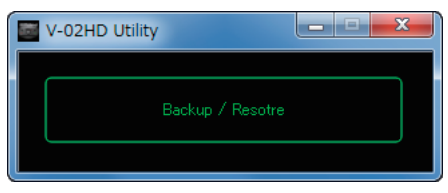

#### **2. Click the [Restore] button.**

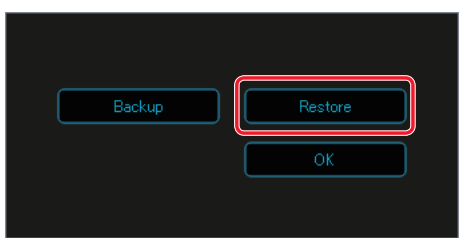

#### **3. Click the [Restore] button.**

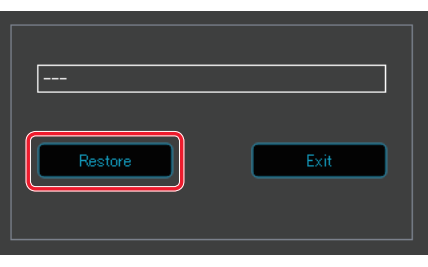

The Restore from Backup File dialog box appears.

**4. Select the backup file (\*.v02) that you want to restore, and click the [Open] button.**

Restore is executed. When the dialog box shows "Complete," the backup is complete.

- **5. Click the [Exit] button to close the dialog box.**
- **6. Click the [OK] button to close V-02HD Utility.**

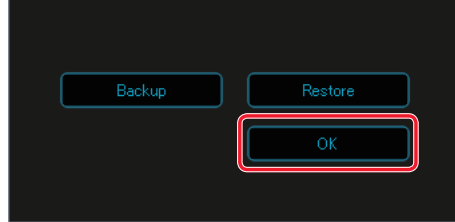

# <span id="page-3-1"></span><span id="page-3-0"></span>Updating the System Software of the V-02HD

### <span id="page-3-2"></span>How to tell the version

**1.** On the V-02HD, use [MENU] button → "SYSTEM" → **"VERSION" to check the current version.**

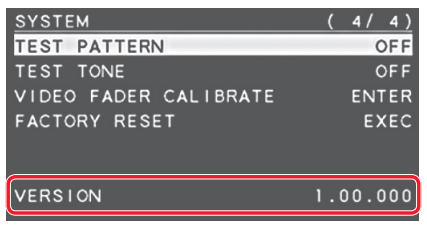

- \* Don't perform the update if the product is already up-to-date.
- **2. Power-off the V-02HD.**

### Getting the update file

Download the system program file for the V-02HD from the following Roland website.

Upgrade information for the system program is provided at the Roland website.

**https://proav.roland.com/**

### Updating the system software

#### **NOTE**

**Never turn off the power while the program is being written (while the V-02HD's [1] [2] buttons are blinking red). Doing so might make the V-02HD malfunction.**

**1. While holding down the V-02HD's [VFX] button, turn the [POWER] switch on to start up the V-02HD.**

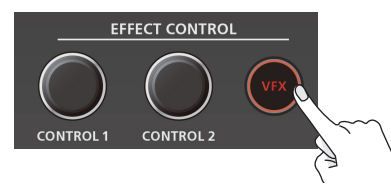

The V-02HD starts in the update mode (with the [VFX] button lighted in red).

**2. Using a USB cable, connect the V-02HD and the computer.**

#### **3. Start V-02HD Utility, and click the [Update] button.**

The [Backup / Restore] button appears, and then changes to show the [Update] button.

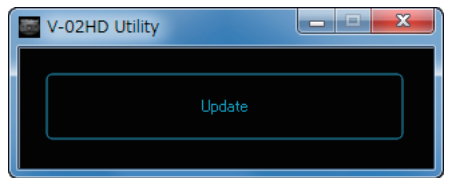

**4. Drag and drop the program file (V-02HD\_ver\*\*\*\*.bin) into the dialog box.**

You can also specify the program file (V-02HD\_ver\*\*\*\*.bin) by clicking the [Bin File] button to open the Update File dialog box.

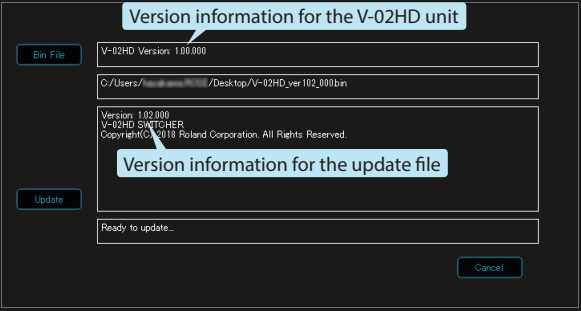

If you want to cancel the operation, press the [Cancel] button.

#### **5. Click the [Update] button.**

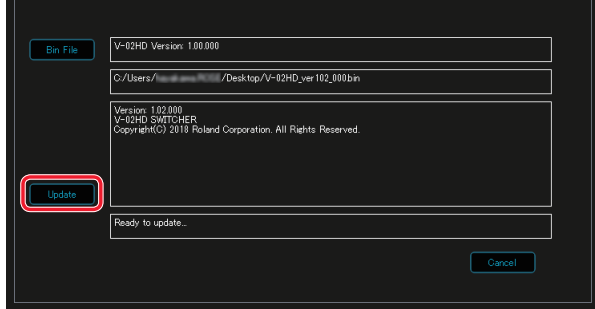

The update starts.

When the update is completed, the lower line indicates "Update Completed."

#### **6. Click the [OK] button.**

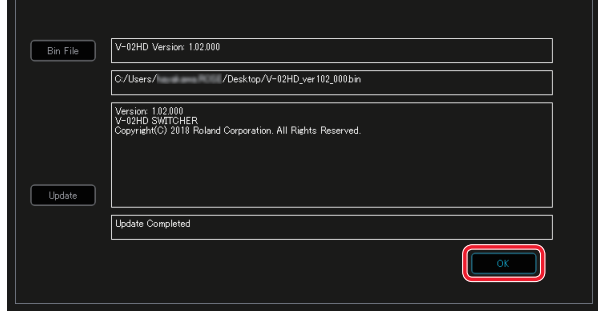

**7. Click the [OK] button of the message dialog box to close V-02HD Utility.**

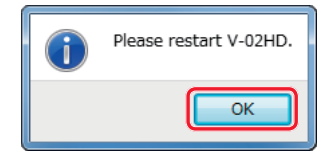

**8. Turn the power to the V-02HD off and back on, then check the version information.**

Follow the procedure in ["How to tell the version" \(p. 4\)](#page-3-2) to check whether the system has been updated.